ピー・シー・エー株式会社

## **『PCA Dream21』修正プログラムの適用方法**

YG201909

ここでは『PCA Dream21』のRev5.00をセットアップしている環境に対して今回の修正プログラム「PCA Dream21 1.0-5.00 アップデート 9550-5.00-006」(以下「修正プログラム」という)を適用する方法を ご案内しております。以下をご覧になり処理を実行してください。

## ◆今回行っていただく作業の流れ

- 1.データのバックアップ 全てのパソコンの『PCA Dream21』を終了して、すべてのデータ領域のバックアップを「データ領域 のバックアップ」(あるいはSQL Serverのバックアップ機能)で取得します。 各操作方法については、お手元の各マニュアルをご覧ください。
- 2. 修正プログラムのセットアップ (P.2参照) 修正プログラムを『PCA Dream21』をご利用のすべてのパソコン (サーバー、全クライアント)に セットアップします。操作方法については下記の「修正プログラムのセットアップ方法」をご覧ください。
- 3.データ領域の更新(P.3参照)

l

『PCA Dream21』を起動する前に、『PCA Dream21』管理者メニューより「データ領域の更新」 を行います。

『PCA Dream21』のRev5.00への移行作業中の場合はRev5.00をセットアップ後に「データ 領域の更新」を行う前に必ず今回の修正プログラムをセットアップしてください。

※セットアップ実行の際は、起動している他のソフトは事前にすべて終了させておいてください。 ※セットアップは、該当コンピュータの管理者権限(Administrator)を持つユーザーでログオンして 実行してください。

※セットアップはサーバーと全クライアントで実行してください。

- ① サーバーと全クライアントで『PCA Dream21』が終了していることを確認します。
- ② 今回ダウンロードされたexeファイルを実行します。 ➔自己解凍後、オートラン機能でセットアッププログラムが自動的に起動します。 起動しない場合は、自己解凍後フォルダの「setup.exe」を起動してください。
- ③ セットアップ開始画面が表示されますので、[次へ]ボタンをクリックします。(注:画像は 9550-5.00-005のものです)

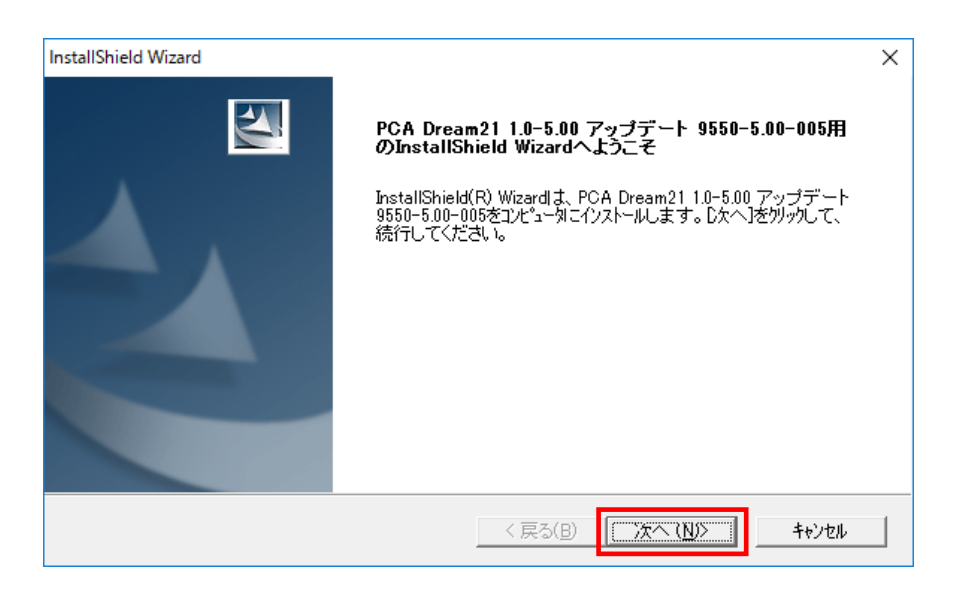

④ セットアップの完了画面が表示されますので、[完了]ボタンをクリックします。

① 『PCA Dream21』管理者メニュー「データ領域の更新」を起動して、画面上部の[更新後の データバージョン]が「3.27001」となっているのを確認し、[実行]ボタンをクリックします。

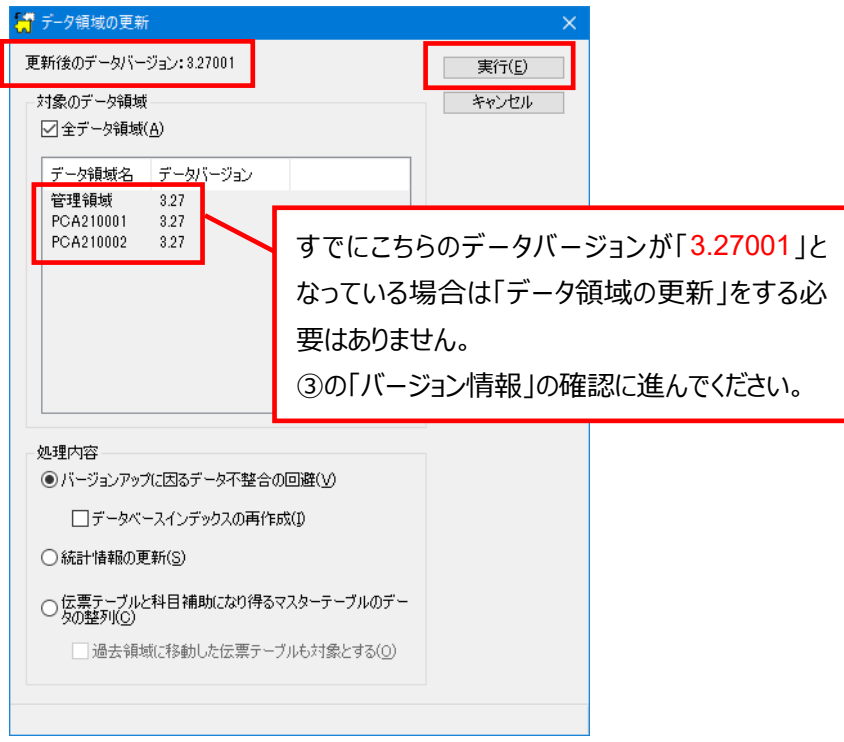

- ② データ領域の更新完了の画面が表示されますので[OK]ボタンをクリックします。
- 3 『PCA Dream21』本体を起動して [ヘルプ] [バージョン情報] の「アップデート」の番号 が「9550-5.00-006」になっていることをご確認ください。(注:画像は9550-5.00-005のもの です)

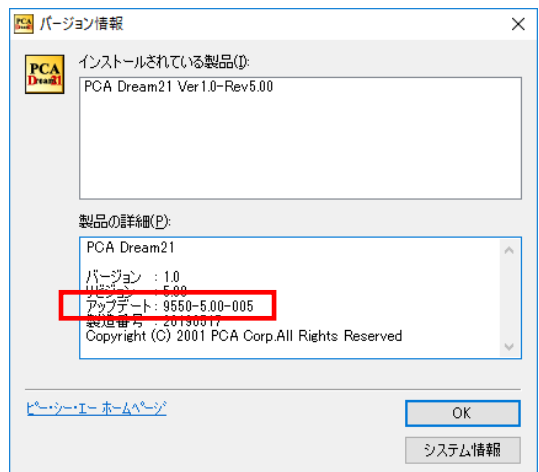

操作上のご不明な点などに関しましては、PSS会員カードに記載されておりますPSS会員様専用の サポート回線(フリーコール)をご利用ください。

今後とも弊社製品を末永くご愛用賜りますよう、よろしくお願い申しあげます。